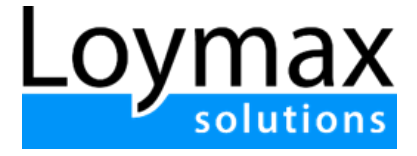

# Информация по эксплуатации экземпляра программы для ЭВМ "Loymax Smart Communications"

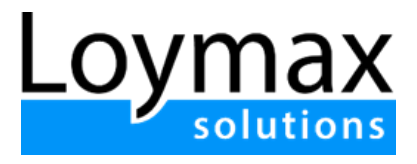

## <span id="page-1-0"></span>Оглавление

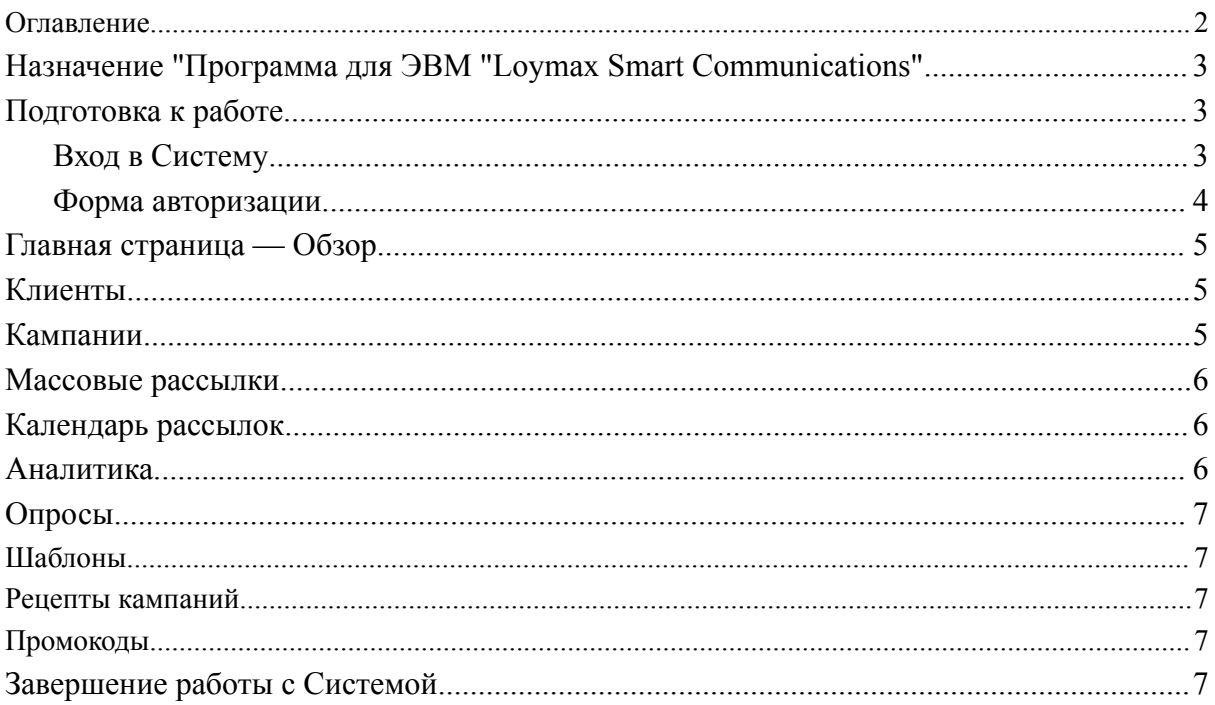

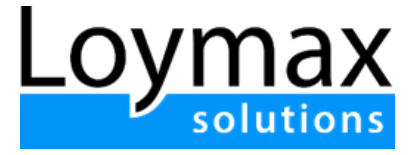

# <span id="page-2-0"></span>Назначение программы для ЭВМ "Loymax Smart Communications"

Программа для ЭВМ "Loymax Smart Communications" (далее Система) программный продукт, применяемый для автоматизации процессов проведения маркетинговых кампаний.

# <span id="page-2-1"></span>Подготовка к работе

#### <span id="page-2-2"></span>Вход в Систему

Для входа в в Систему запустите браузер и наберите в адресной строке URLадрес портала: <https://smc-main.loymax.tech/> , после чего авторизуйтесь по предоставленному ООО "Лоймакс" логину и паролю.

#### **Поддерживаемые браузеры:**

- Microsoft Edge,
- Google Chrome,
- Firefox,
- Safari.

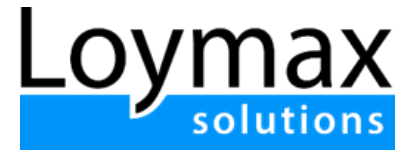

#### <span id="page-3-0"></span>Форма авторизации

После того, как веб-приложение было запущено, необходимо в окне ввода логина и пароль ввести свои авторизационные данные, после чего нажать кнопку **Войти**.

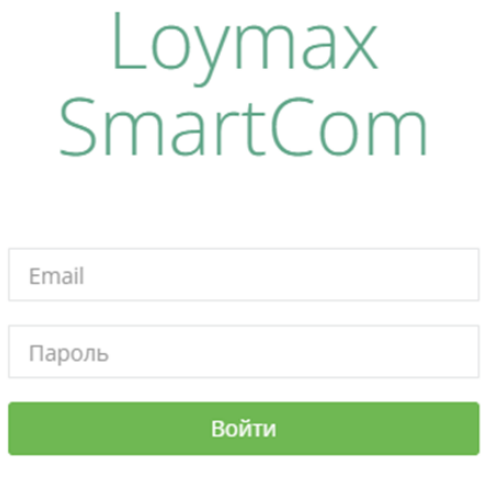

Восстановить пароль

После удачной авторизации в Системе будет осуществлен переход на главную страницу.

Ниже представлено описание основных разделов Системы.

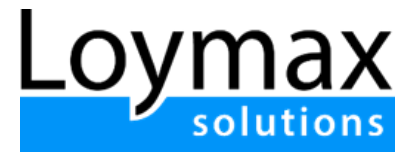

## <span id="page-4-0"></span>Главная страница — Обзор

Ниже представлена первая страница, на которую пользователь попадает после успешной авторизации. Раздел служит для просмотра общей информации по клиентской базе.

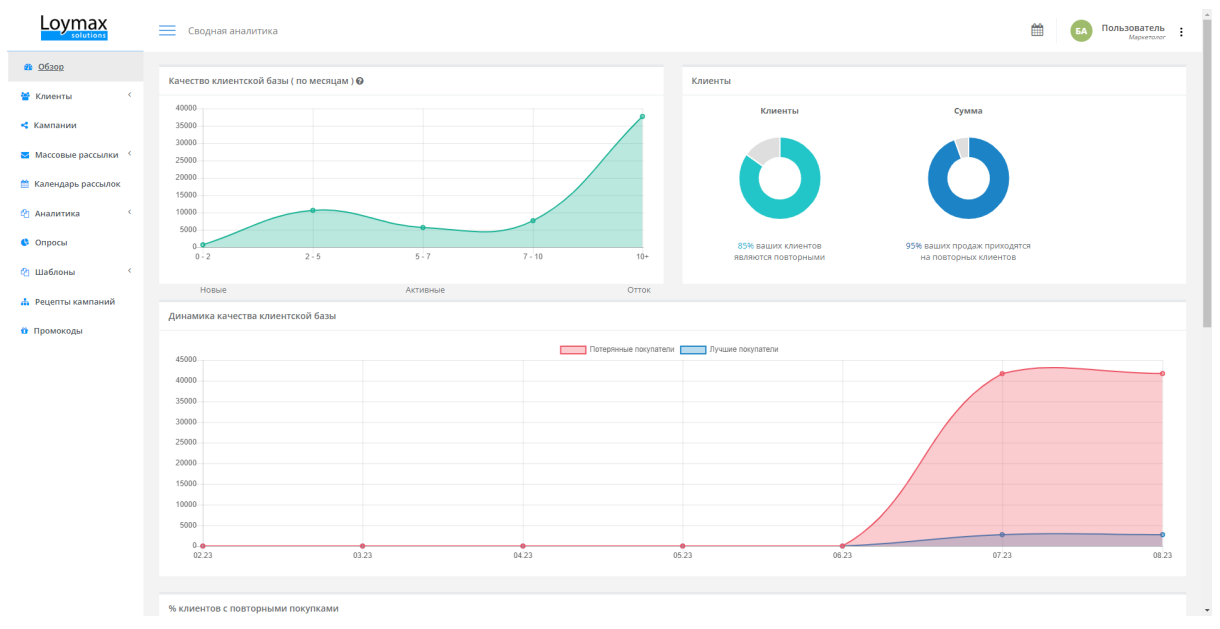

# <span id="page-4-1"></span>Клиенты

Раздел предназначен для управления клиентами, формирования сегментов. В разделе представлены следующие подразделы:

- Все клиенты общая клиентская база, с возможностью фильтровать клиентов по заданным параметром. По каждому клиенту доступна подробная информация при переходе в Профиль клиента.
- Пользовательские сегменты построение сложных сегментов, с использованием данных о клиентах, продуктах, покупках, событиях. Также в разделе отображаются все сохраненные сегменты.
- RFM-сегменты раздел, выводящий информацию по RFM-сегментам.
- Целевые аудитории именованные списки клиентов, сформированные по заданным в Системе критериям (атрибутам) сегментации.

## <span id="page-4-2"></span>Кампании

Раздел предназначен для настройки правил взаимодействия платформы с клиентами:

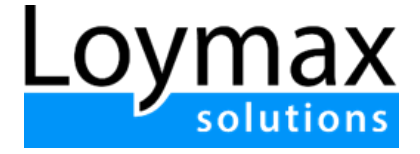

- Создание кампаний.
- Просмотр созданных кампаний.
- Просмотр отчетов по проведенным кампаниям.

### <span id="page-5-0"></span>Массовые рассылки

Данный раздел позволяет отправлять Email, SMS, push-уведомления группе клиентов.

Существует несколько способов создать рассылки:

- Из раздела **Массовые рассылки**;
- Из раздела **Все клиенты**;
- Из раздела **Календарь рассылок**;
- С помощью **копирования**.

В разделе Массовые рассылки можно просмотреть аналитические отчеты, по отправленным рассылкам.

## <span id="page-5-1"></span>Календарь рассылок

В разделе **Календарь рассылок** выводится список всех рассылок в виде календаря.

В календаре предусмотрено цветовое выделение рассылок:

- Серый цвет завершенные рассылки;
- Оранжевый цвет новые рассылки.

#### <span id="page-5-2"></span>Аналитика

Раздел представляет собой несколько дашбордов, которые содержат в себе набор графиков, отражающих краткую сводную аналитику по всей клиентской базе:

- Отчеты по рассылкам (Email, push, SMS);
- Отчеты по кампаниям;
- Отчеты по открытым и доставленным сообщениям;
- Качество контактных данных;
- Качество данных клиентов;
- Охват клиентов.

Графики строятся на основе передаваемых данных по клиентам и их чекам.

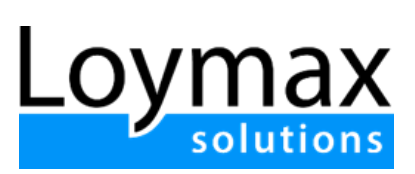

## <span id="page-6-0"></span>Опросы

Раздел позволяет создавать и проводить опросы среди зарегистрированных клиентов.

## <span id="page-6-1"></span>Шаблоны

В разделе **Шаблоны** создаются шаблоны для email-сообщений, которые могут быть многократно переиспользованы в рассылках по каналу E-mail. Существует 2 способа создать новую заготовку:

- Создание с нуля;
- Импорт из файла.

### <span id="page-6-2"></span>Рецепты кампаний

<span id="page-6-3"></span>В разделе представлен перечень преднастроенных маркетинговых кампаний.

# Промокоды

Раздел позволяет создавать группы промокодов.

**Промокод** — уникальная комбинация букв и цифр, дающая клиенту право на скидку или подарок при совершении покупки. Промокоды являются одноразовыми, т .е. его нельзя использовать повторно.

**Группа промокодов** — это набор промокодов, объединенных общим свойством.

Созданные промокоды можно выдавать клиентам. Информация о выданных промокодах сохраняется в профиле клиента и может использоваться в построителе сегментов.

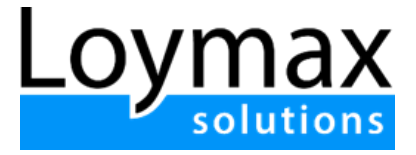

# Начало работы с Системой

Для начала эффективной эксплуатации Системы следует выполнить шаги:

1. Настроить набор полей в объектах:

#### Настройки полей

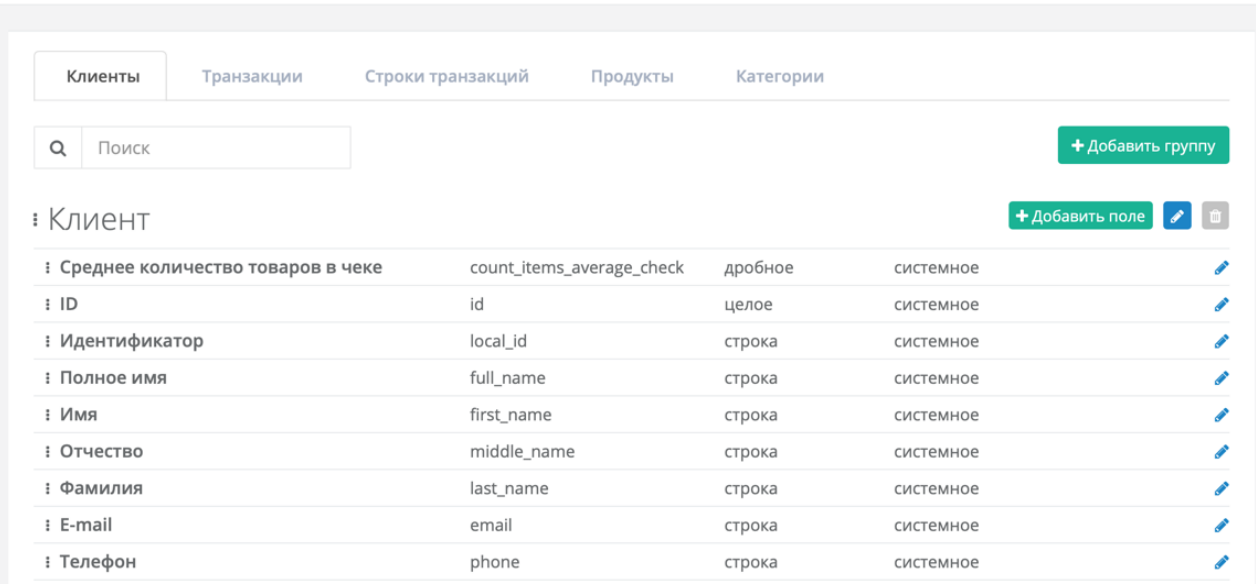

- 2. Настроить регулярный обмен данными о клиентах и клиентских транзакциях;
- 3. Выполнить миграцию исторических данных (клиентские данные, накопленные Заказчиком за период пользования другим программным обеспечением до перехода на "Loymax Smart Communications") в Систему осуществляется силами "Лоймакс";
- 4. Установить трекер на сайт;
- 5. Подключить каналы доставки коммуникаций (e-mail, SMS/Viber, push). Если необходимый провайдер сервиса отсутствует - запросить проведение интеграции с нужным провайдером;
- 6. Провести техническое тестирование убедиться, что данные корректно представляются в Системе и она может ими оперировать;
- 7. Пройти обучение работе с Системой;
- 8. Настроить и запустить коммуникационные цепочки:

8.1. Создание кампании осуществляется по кнопке "Создать новую кампанию" в разделе Кампании:

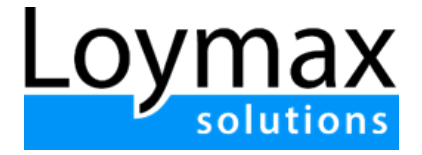

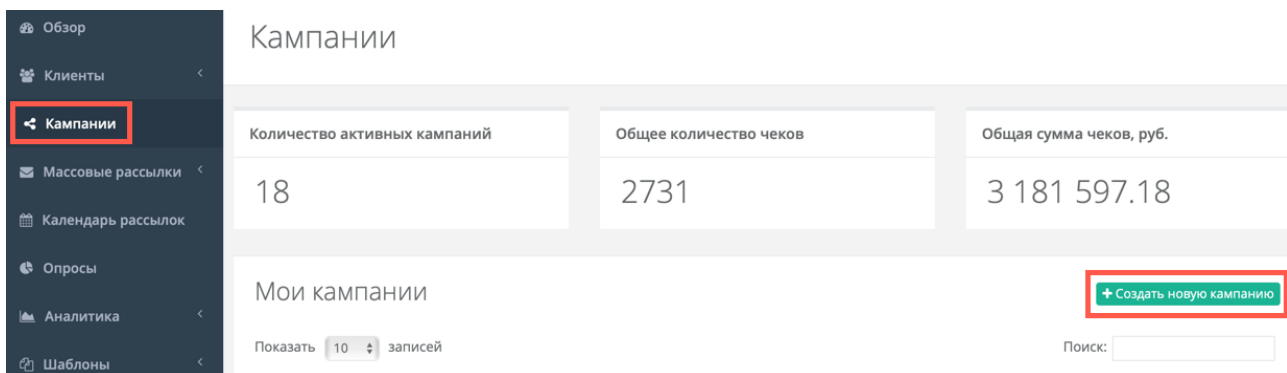

8.2. Для новой кампании необходимо указать название:

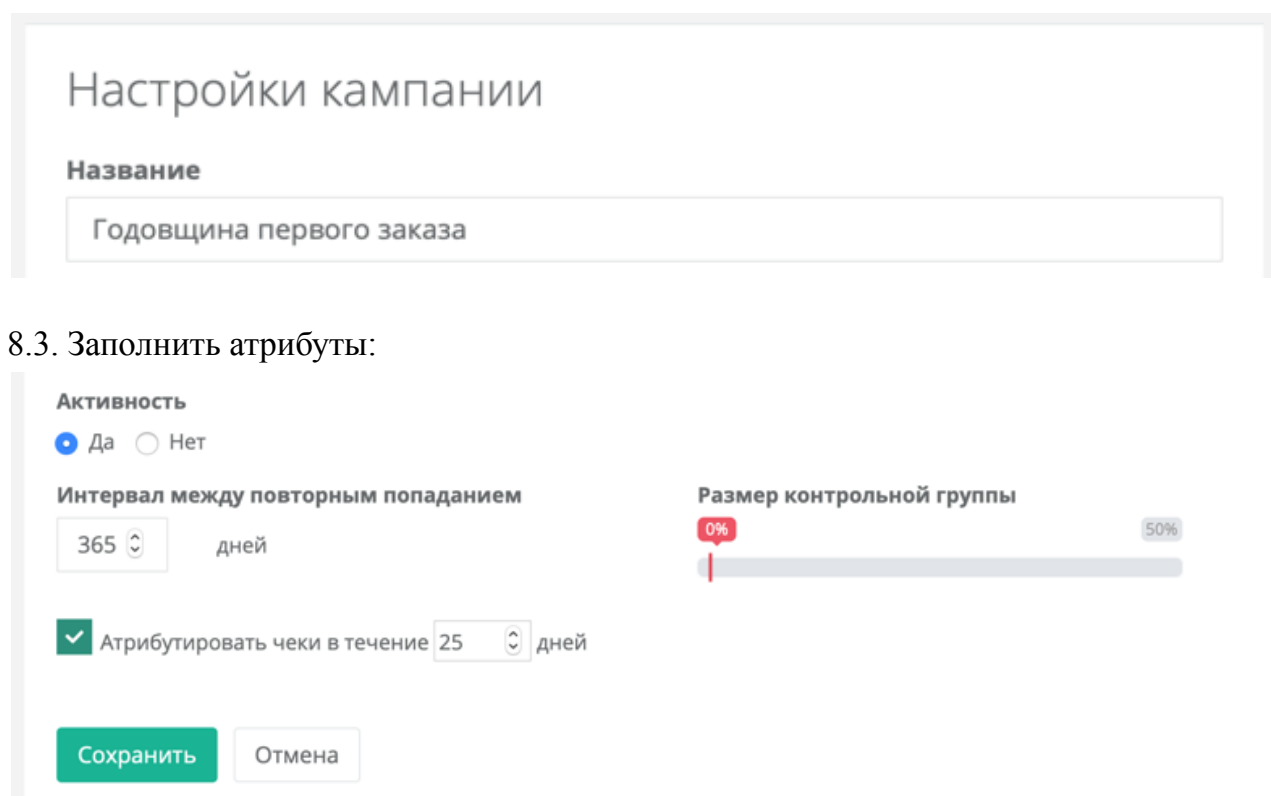

<span id="page-8-0"></span>8.4. Отредактировать триггер и добавить цепочки действий.

## Завершение работы с Системой

Для корректного завершения работы в Системе необходимо сохранить все внесенные изменения при появлении запроса на сохранение. После этого необходимо в правом верхнем углу нажать на иконку и выбрать «Выход».